## Lexmark ™ X94x Troubleshooting Guide

## **Troubleshooting**

# Checking an unresponsive printer

If your printer is not responding, make sure:

- The power cord is plugged into the printer and a properly grounded electrical outlet.
- The electrical outlet is not turned off by any switch or breaker.
- The Ground Fault Circuit Interrupter (GFCI) has not tripped.
   From the back of the printer, press the GFCI Reset button located above the printer power cord.
- The printer is not plugged into any surge protectors, uninterrupted power supplies, or extension cords.
- Other electrical equipment plugged into the outlet is working.
- The printer is turned on.
- The printer cable is securely attached to the printer and the host computer, print server, option, or other network device.

Once you have checked each of these possibilities, turn the printer off and then back on. This often fixes the problem.

## Door A will not shut properly

Make sure the green paper jam clearance lever behind Door A is in place:

1 Press down on the white release lever beneath Door A at the top of the printer, and then open the door.

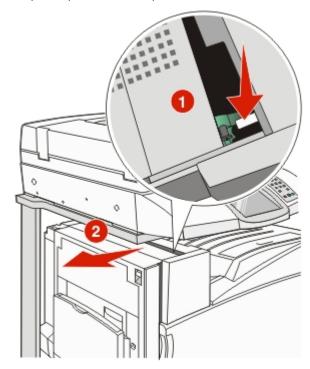

**2** Press the A1 green lever down to its normal position.

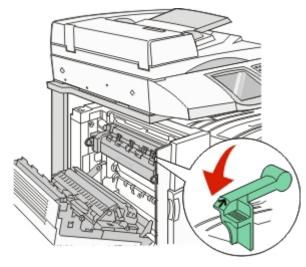

3 Close Door A.

## Solving printing problems

## Multiple-language PDFs do not print

The documents contain unavailable fonts.

- 1 Open the document you want to print in Adobe Acrobat.
- 2 Click the printer icon.
  The Print dialog appears.
- 3 Select Print as image.
- 4 Click OK.

## Control panel display is blank or displays only diamonds

The printer self test failed. Turn the printer off, wait about 10 seconds, and then turn the printer back on.

If Performing Self Test and Ready do not appear, turn the printer off and contact Customer Support.

# **Error message about reading USB drive appears**

Make sure the USB drive is supported. For information regarding tested and approved USB flash memory devices, visit the Lexmark Web site at **www.lexmark.com**.

## Jobs do not print

These are possible solutions. Try one or more of the following:

### MAKE SURE THE PRINTER IS READY TO PRINT

Make sure **Ready** or **Power Saver** appears on the display before sending a job to print.

#### CHECK TO SEE IF THE STANDARD EXIT BIN IS FULL

Remove the stack of paper from the standard exit bin.

#### CHECK TO SEE IF THE PAPER TRAY IS EMPTY

Load paper in the tray.

## Make sure the correct printer software is installed

- Verify that you are using the correct printer software.
- If you are using a USB port, make sure you are running Windows Vista, Windows XP, Windows Server 2003, or Windows 2000/Me/98 and using compatible printer software.

## MAKE SURE THE INTERNAL PRINT SERVER IS INSTALLED PROPERLY AND WORKING

- Make sure the internal print server is properly installed and that the printer is connected to the network.
- Print a network setup page and check that the status shows
   Connected. If the status is Not Connected, check the
   network cables, and then try printing the network setup
   page again. Contact your system support person to make
   sure the network is functioning correctly.

Copies of the printer software are also available on the Lexmark Web site at www.lexmark.com.

## Make sure you are using a recommended USB, serial, or Ethernet cable

For more information, visit the Lexmark Web site at www.lexmark.com.

## Make sure printer cables are securely connected

Check the cable connections to the printer and print server to make sure they are secure.

For more information, see the setup documentation that came with the printer.

## Confidential and other held jobs do not print

These are possible solutions. Try one or more of the following:

## HAS A FORMATTING ERROR OCCURRED?

If so, delete the job and try printing it again. Only part of the job may print.

## Make sure the printer has sufficient memory

Free up additional printer memory by scrolling through the list of held jobs and deleting some of them.

## CHECK TO SEE IF THE PRINTER HAS RECEIVED INVALID DATA

Delete invalid jobs.

# Job takes longer than expected to print

These are possible solutions. Try one or more of the following:

## REDUCE THE COMPLEXITY OF THE PRINT JOB

Eliminate the number and size of fonts, the number and complexity of images, and the number of pages in the job.

## Change the Page Protect setting to Off

- 1 Make sure the printer is on and Ready appears.
- 3 Touch Settings.
- 4 Touch General Settings.
- **5** Touch  $\nabla$  repeatedly until **Print Recovery** appears.
- **6** Touch vntil **Off** appears.
- 7 Touch Submit.
- 8 Touch

# Job prints from the wrong tray or on the wrong paper

### CHECK THE PAPER TYPE SETTING

Make sure the Paper Type setting matches the paper loaded in the tray.  $\label{eq:paper}$ 

## **Incorrect characters print**

| Cause                         | Solution                                                                                                    |
|-------------------------------|----------------------------------------------------------------------------------------------------|
| Printer is in Hex Trace mode. | If Ready Hex appears on the display, you must exit Hex Trace mode before you can print your job. Turn the printer off and back on to exit Hex Trace mode. |

## Tray linking does not work

## ARE THE SAME SIZE AND TYPE OF PAPER LOADED IN EACH TRAY?

- Load the same size and type of paper in each tray.
- Move the paper guides to the correct positions for the paper size loaded in each tray.

## Are the Paper Size and Paper Type settings the same for each tray?

- Print a menu settings page and compare the settings for each tray.
- If necessary, adjust the settings from the Paper Size/Type menu.

**Note:** The multipurpose feeder does not automatically sense the paper size. You must set the size from the Paper Size/Type menu.

## Large jobs do not collate

These are possible solutions. Try one or more of the following:

### MAKE SURE COLLATE IS SET TO ON

From the Finishing menu or Print Properties, set Collate to On.

**Note:** Setting Collate to Off in the software overrides the setting in the Finishing menu.

### REDUCE THE COMPLEXITY OF THE PRINT JOB

Reduce the complexity of the print job by eliminating the number and size of fonts, the number and complexity of images, and the number of pages in the job.

## MAKE SURE THE PRINTER HAS ENOUGH MEMORY

Add printer memory or an optional hard disk.

## Unexpected page breaks occur

Increase the Print Timeout value:

- 1 Make sure the printer is on and Ready appears.
- 2 On the home screen, touch
- 3 Touch Settings.
- 4 Touch General Settings.
- **5** Touch **v**repeatedly until **Timeouts** appears.
- 6 Touch Timeouts.
- **7** Touch the next to Print Timeout repeatedly until the desired value appears.

- 8 Touch Submit.
- 9 Touch

## Solving copy problems

## Copier does not respond

These are possible solutions. Try one or more of the following:

### ARE THERE ANY ERROR MESSAGES ON THE DISPLAY?

Clear any error messages.

#### CHECK THE POWER

Make sure the printer is plugged in, the power is on, and **Ready** appears.

## Scanner unit does not close

Make sure there are no obstructions:

- 1 Lift the scanner unit.
- **2** Remove any obstruction keeping the scanner unit open.
- **3** Lower the scanner unit.

## Poor copy quality

These are some examples of poor copy quality:

- Blank pages
- Checkerboard pattern
- Distorted graphics or pictures
- Missing characters
- Faded print
- Dark print
- Skewed lines
- Smudges
- Streaks
- Unexpected characters
- White lines in print

These are possible solutions. Try one or more of the following:

#### ARE THERE ANY ERROR MESSAGES ON THE DISPLAY?

Clear any error messages.

#### Is the toner low?

When 88 <color> Toner Low appears or when the print becomes faded, replace the toner cartridge(s).

### Is the scanner glass dirty?

Clean the scanner glass with a clean, lint-free cloth dampened with water.

#### Is the copy too light or too dark?

Adjust the density of the copy.

## CHECK THE OUALITY OF THE ORIGINAL DOCUMENT

Make sure the quality of the original document is satisfactory.

#### CHECK THE DOCUMENT PLACEMENT

Make sure the document or photo is loaded facedown on the scanner glass in the upper left corner.

## UNWANTED TONER IS IN THE BACKGROUND

- Increase the background removal setting.
- Adjust the darkness to a lighter setting.

## PATTERNS (MOIRÉ) APPEAR IN THE OUTPUT

- On the copy screen, touch the Text/Photo or Printed Image icon.
- Rotate the original document on the scanner glass.
- On the copy screen, adjust the scale setting.

#### BLACK TEXT IS LIGHT OR DISAPPEARING

- On the copy screen, touch the Text icon.
- Decrease the background removal setting.
- Increase the contrast setting.
- Decrease the shadow detail setting.

## THE OUTPUT APPEARS WASHED OUT OR OVEREXPOSED

- On the copy screen, touch the Printed Image icon.
- · Decrease the background removal setting.

## Partial document or photo copies

These are possible solutions. Try one or more of the following:

### CHECK THE DOCUMENT PLACEMENT

Make sure the document or photo is loaded facedown on the scanner glass in the upper left corner.

## CHECK THE PAPER SIZE SETTING

Make sure the Paper Size setting matches the paper loaded in the trav.

## Solving scanner problems

## Checking an unresponsive scanner

If your scanner is not responding, make sure:

- The three cables located on the back of the scanner are attached to the printer securely.
- The printer is turned on.
- The printer cable is securely attached to the printer and the host computer, print server, option, or other network device.
- The power cord is plugged into the printer and a properly grounded electrical outlet.
- The electrical outlet is not turned off by any switch or breaker.
- The printer is not plugged into any surge protectors, uninterrupted power supplies, or extension cords.
- Other electrical equipment plugged into the outlet is working.

Once you have checked each of these possibilities, turn the printer off and then back on. This often fixes the problem with the scanner.

## Scan was not successful

These are possible solutions. Try one or more of the following:

### CHECK THE CABLE CONNECTIONS

Make sure the network or USB cable is securely connected to the computer and the printer.

#### An error may have occurred in the program

Turn off and then restart the computer.

## Scanning takes too long or freezes the computer

These are possible solutions. Try one or more of the following:

## Do you have any other software programs running?

Close all programs not being used.

## THE SCAN RESOLUTION MAY BE SET TOO HIGH

Select a lower scan resolution.

## Poor scanned image quality

These are possible solutions. Try one or more of the following:

#### ARE THERE ANY ERROR MESSAGES ON THE DISPLAY?

Clear any error messages.

### Is the scanner glass dirty?

Clean the scanner glass with a clean, lint-free cloth dampened with water.

#### ADJUST THE SCAN RESOLUTION

Increase the resolution of the scan for a higher quality output.

### CHECK THE QUALITY OF THE ORIGINAL DOCUMENT

Make sure the quality of the original document is satisfactory.

### CHECK THE DOCUMENT PLACEMENT

Make sure the document or photo is loaded facedown on the scanner glass in the upper left corner.

## Partial document or photo scans

These are possible solutions. Try one or more of the following:

#### CHECK THE DOCUMENT PLACEMENT

Make sure the document or photo is loaded facedown on the scanner glass in the upper left corner.

## CHECK THE PAPER SIZE SETTING

Make sure the Paper Size setting matches the paper loaded in the tray.

## Cannot scan from a computer

These are possible solutions. Try one or more of the following:

### ARE THERE ANY ERROR MESSAGES ON THE DISPLAY?

Clear any error messages.

#### CHECK THE POWER

Make sure the printer is plugged in, the power is on, and **Ready** appears.

#### CHECK THE CABLE CONNECTIONS

Make sure the network or USB cable is securely connected to the computer and the printer.

## **Solving fax problems**

## Caller ID is not shown

Contact your telecommunications company to verify that your telephone line is subscribed to the caller ID service.

If your region supports multiple caller ID patterns, you may have to change the default setting. There are two settings available: FSK (pattern 1) and DTMF (pattern 2). The availability of these settings by way of the Fax menu depends on whether your country or region supports multiple caller ID patterns. Contact your telecommunications company to determine which pattern or switch setting to use.

## Cannot send or receive a fax

These are possible solutions. Try one or more of the following:

### ARE THERE ANY ERROR MESSAGES ON THE DISPLAY?

Clear any error messages.

## CHECK THE POWER

Make sure the printer is plugged in, the power is on, and **Ready** appears.

#### CHECK THE PRINTER CONNECTIONS

Make sure the cable connections for the following hardware are secure, if applicable:

- Telephone
- Handset
- Answering machine

#### CHECK THE TELEPHONE WALL JACK

- 1 Plug a telephone into the wall jack.
- **2** Listen for a dial tone.
- **3** If you do not hear a dial tone, plug a different telephone into the wall jack.
- 4 If you still do not hear a dial tone, plug a telephone into a different wall jack.
- **5** If you hear a dial tone, connect the printer to that wall jack.

## REVIEW THIS DIGITAL PHONE SERVICE CHECKLIST

The fax modem is an analog device. Certain devices can be connected to the printer so that digital telephone services can be used.

- If you are using an ISDN telephone service, connect the printer to an analog telephone port (an R-interface port) on an ISDN terminal adapter. For more information and to request an R-interface port, contact your ISDN provider.
- If you are using DSL, connect to a DSL filter or router that will support analog use. For more information, contact your DSL provider.
- If you are using a PBX telephone service, make sure you are connecting to an analog connection on the PBX. If none exists, consider installing an analog telephone line for the fax machine.

#### IS THERE A DIAL TONE?

- Place a test call to the telephone number to which you want to send a fax to make sure that it is working correctly.
- If the telephone line is being used by another device, wait until the other device is finished before sending a fax.
- If you are using the On Hook Dial feature, turn up the volume to verify a dial tone.

#### TEMPORARILY DISCONNECT OTHER EQUIPMENT

To ensure the printer is working correctly, connect it directly to the telephone line. Disconnect any answering machines, computers with modems, or telephone line splitters.

#### CHECK FOR JAMS

Clear any jams, and then make sure that **Ready** appears.

#### TEMPORARILY DISABLE CALL WAITING

Call Waiting can disrupt fax transmissions. Disable this feature before sending or receiving a fax. Call your telephone company to obtain the keypad sequence for temporarily disabling Call Waiting.

## DO YOU HAVE VOICE MAIL SERVICE?

Voice Mail offered through your local telephone company may disrupt fax transmissions. To enable both Voice Mail and the

printer to answer calls, you may want to consider adding a second telephone line for the printer.

#### IS THE PRINTER MEMORY FULL?

- 1 Dial the fax number.
- **2** Scan the original document one page at a time.

### Can send but not receive faxes

These are possible solutions. Try one or more of the following:

## Is there paper in the paper tray(s)?

Make sure paper is loaded in the tray(s).

#### CHECK THE RING COUNT DELAY SETTINGS

The ring count delay sets the number of times the phone line rings before the printer answers in Fax Only or Fax Tel modes. If you have extension phones on the same line as the printer, or subscribe to the telephone company's Distinctive Ring service, keep the Ring Delay setting at 4.

- **1** Open a Web browser.
- 2 In the address bar, type the IP address of the printer, and then press **Enter**.
- 3 Click Configuration.
- 4 Click Fax Settings.
- 5 Click Analog Fax Setup.
- **6** In the Rings to Answer box, enter the number of times you want the phone to ring before answering.
- 7 Click Submit.

#### Is the toner low?

88 <color> toner low appears when the toner is low.

## Can receive but not send faxes

These are possible solutions. Try one or more of the following:

### Is the printer in Fax mode?

On the home screen, touch Fax to put the printer in Fax mode.

### IS THE DOCUMENT LOADED PROPERLY?

Load the original document faceup, short-edge first into the ADF or facedown on the scanner glass in the upper left corner.

**Note:** Do not load postcards, photos, small items, transparencies, photo paper, or thin media (such as magazine clippings) into the ADF. Place these items on the scanner glass.

## MAKE SURE THE SHORTCUT NUMBER IS SET UP PROPERLY

- Check to make sure the shortcut number has been programmed for the number that you want to dial.
- As an alternative, dial the telephone number manually.

## Received fax has poor print quality

These are possible solutions. Try one or more of the following:

### CAN THE DOCUMENT BE RE-SENT?

Ask the person who sent you the fax to:

- Check that the quality of the original document is satisfactory.
- Resend the fax. There may have been a problem with the quality of the telephone line connection.
- Increase the fax scan resolution, if possible.

## Is the toner Low?

When 88 <color> toner low appears or when you experience faded print, replace the cartridge(s).

## Make sure the fax transmission speed is not set too high

Decrease the incoming fax transmission speed:

- 1 Open a Web browser.
- 2 In the address bar, type the IP address of the printer, and then press Enter.
- 3 Click Configuration.
- 4 Click Fax Settings.
- 5 Click Analog Fax Setup.

6 In the Max Speed box, click on one of the following:

2400

4800

9600

14400

33600

7 Click Submit.

## **Blocking junk faxes**

- 1 Open a Web browser.
- 2 In the address bar, type the IP address of the printer and, then press **Enter**.
- 3 Click Configuration.
- 4 Click Fax Settings.
- 5 Click Analog Fax Setup.
- 6 Click the No Name Fax option.

This option blocks all incoming faxes that have a private caller ID or no fax station name.

7 In the Banned Fax List field, enter the phone numbers or fax station names of specific fax callers you want to block.

## **Solving option problems**

## Option does not operate correctly or quits after it is installed

These are possible solutions. Try one or more of the following:

### RESET THE PRINTER

Turn the printer off, wait for about 10 seconds, and then turn the printer on.

## CHECK TO SEE IF THE OPTION IS CONNECTED TO THE PRINTER

- 1 Turn the printer off.
- 2 Unplug the printer.
- **3** Check the connection between the option and the printer.

## MAKE SURE THE OPTION IS INSTALLED

Print a menu settings page and check to see if the option is listed in the Installed Options list. If the option is not listed, reinstall it.

#### MAKE SURE THE OPTION IS SELECTED

From the program you are using, select the option. Mac OS 9 users should make sure the printer is set up in the Chooser.

### **Drawers**

#### Make sure the paper is loaded correctly

- 1 Open the paper tray.
- **2** Check for paper jams or misfeeds.
- **3** Make sure paper guides are aligned against the edges of the paper.
- 4 Make sure the paper tray closes properly.
- **5** Close the door.

### RESET THE PRINTER

Turn the printer off. Wait 10 seconds. Turn the printer back on.

## **Finisher**

If the finisher does not operate correctly, these are possible solutions. Try one or more of the following:

## Make sure the connection between the finisher and the printer is secure

If the finisher is listed on the menu settings page, but paper jams when it exits the printer and enters the finisher, it may not be properly installed. Reinstall the finisher. For more information, see the hardware setup documentation that shipped with the finisher.

## Make sure you are using a paper size that is compatible with the finisher exit bins

For more information about supported paper sizes, click **View User's Guide and Documentation** on the *Software and Documentation* CD.

## Flash memory card

Make sure the flash memory card is securely connected to the printer system board.

## Hard disk with adapter

Make sure the hard disk is securely connected to the printer system board.

## Internal print server

If the internal print server does not operate correctly, these are possible solutions. Try one or more of the following:

#### CHECK THE PRINT SERVER CONNECTIONS

- Make sure the internal print server is securely attached to the printer system board.
- Make sure you are using the correct (optional) cable and that it is securely connected.

## Make sure the network software is configured correctly

For information about installing software for network printing, click **View User's Guide and Documentation** on the *Software and Documentation* CD.

## **Memory card**

Make sure the memory card is securely connected to the printer system board.

## **USB/parallel interface card**

Check the USB/parallel interface card connections:

- Make sure the USB/parallel interface card is securely connected to the printer system board.
- Make sure you are using the correct cable and that it is securely connected.

## Solving paper feed problems

## Paper frequently jams

These are possible solutions. Try one or more of the following:

#### CHECK THE PAPER

Use recommended paper and other specialty media. For more information, see the chapter about paper and specialty media guidelines.

## MAKE SURE THERE IS NOT TOO MUCH PAPER IN THE PAPER TRAY

Make sure the stack of paper you load does not exceed the maximum stack height indicated in the tray or on the multipurpose feeder.

#### CHECK THE PAPER GUIDES

Move the guides in the tray to the correct positions for the paper size loaded.

## HAS THE PAPER ABSORBED MOISTURE DUE TO HIGH HUMIDITY?

- Load paper from a fresh package.
- Store paper in its original wrapper until you use it.

## Paper jam message remains after jam is cleared

The paper path is not clear. Clear jammed paper from the entire paper path, and then press  $\mathfrak{P}$ .

## Print jobs are not routed to the booklet-maker bin

These are possible solutions. Try one or more of the following:

### CHECK THE PAPER

Make sure the paper is loaded in a 520-sheet tray or the multipurpose feeder. If the paper is loaded in the multipurpose feeder, make sure it is loaded short-edge first.

**Note:** Do not load A4- or letter-size paper in the multipurpose feeder.

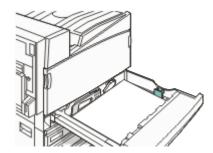

## Is the letter- or A4-size paper loaded in a 520-sheet tray?

The finisher will not accept letter- or A4-size paper from the multipurpose feeder. Load letter- or A4-size paper in the short-edge orientation in a 520-sheet tray.

## Make sure the paper size is supported by the booklet-maker bin (Bin 2)

Use one of the following paper sizes supported by Bin 2: A3, A4, B4, folio, legal, letter, or tabloid  $(11 \times 17 \text{ in.})$ .

# Page that jammed does not reprint after you clear the jam

In the Setup menu, Jam Recovery is set to Off. Set Jam Recovery to Auto or On:

- 1 Make sure the printer is on and Ready appears.
- 2 On the home screen, touch
- 3 Touch Settings.
- 4 Touch General Settings.
- 5 Touch V repeatedly until Print Recovery appears.
- 6 Touch Print Recovery.
- 7 Touch next to Jam Recovery until On or Auto appears.
- 8 Touch Submit.
- 9 Touch

## Solving print quality problems

The information in the following topics may help you solve print quality problems. If these suggestions still do not correct the problem, contact Customer Support. You may have a printer part that requires adjustment or replacement.

## Isolating print quality problems

To help isolate print quality problems, print the print quality test pages:

- 1 Turn the printer off.
- **2** Load letter- or A4-size paper in the tray in the long-edge orientation.

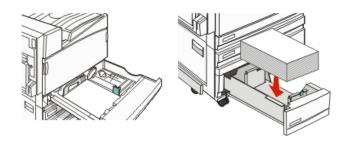

- **3** From the keypad, hold down and while turning the printer on.
- **4** Release the buttons when the screen with the progress bar appears.
  - The printer performs a power-on sequence, and then the Configuration menu appears.
- 5 On the display, touch repeatedly until Print Quality Pages appears.
- 6 Touch Print Quality Pages.
  The print quality test pages print.
- 7 Touch Exit Config Menu.

## **Blank pages**

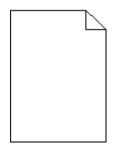

The printer may need to be serviced. For more information, contact Customer Support.

# Characters have jagged or uneven edges

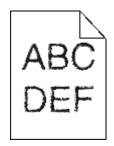

If you are using downloaded fonts, verify that the fonts are supported by the printer, the host computer, and the software program.

## **Clipped images**

These are possible solutions. Try one or more of the following:

#### CHECK THE PAPER GUIDES

Move the guides in the tray to the correct positions for the paper size loaded.

### CHECK THE PAPER SIZE SETTING

Make sure the Paper Size setting matches the paper loaded in the trav.

## **Dark lines**

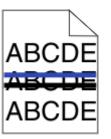

One or more of the photoconductors may be defective.

If an 84 Color pc unit life warning, 84 Black pc unit life warning, 84 Replace color pc units, or 84 Replace black pc unit message appears, replace the photoconductor(s).

## **Gray background**

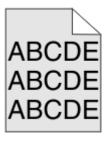

## REDUCE THE TONER DARKNESS SETTING

From Print Properties, select a different Toner Darkness setting before sending the job to print.

## **Incorrect margins**

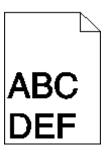

### CHECK THE PAPER GUIDES

Move the guides in the tray to the correct positions for the paper size loaded.

## CHECK THE PAPER SIZE SETTING

Make sure the Paper Size setting matches the paper loaded in the tray.

## CHECK THE PAGE SIZE SETTING

Before sending the job to print, specify the correct page size in Print Properties or the software program.

## Light colored line, white line, or incorrectly colored line

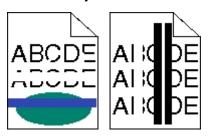

These are possible solutions. Try one or more of the following:

### **CLEAN THE PRINTHEAD LENSES**

The printhead lenses may be dirty.

#### IS A TONER CARTRIDGE DEFECTIVE?

Replace the toner cartridge.

#### ARE THE PHOTOCONDUCTORS DEFECTIVE?

Replace the photoconductor(s).

**Note:** The printer has four photoconductors: cyan, magenta, yellow, and black. The cyan, magenta, and yellow photoconductors must all be replaced at the same time. The black photoconductor can be replaced separately.

#### Is the transfer belt defective?

Replace the transfer belt.

## Paper curl

These are possible solutions. Try one or more of the following:

### CHECK THE PAPER TYPE SETTING

Make sure the Paper Type setting matches the paper loaded in the tray.

## HAS THE PAPER ABSORBED MOISTURE DUE TO HIGH HUMIDITY?

- Load paper from a fresh package.
- Store paper in its original wrapper until you use it.

## **Print irregularities**

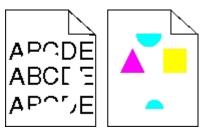

These are possible solutions. Try one or more of the following:

## HAS PAPER ABSORBED MOISTURE DUE TO HIGH HUMIDITY?

- Load paper from a fresh package.
- Store paper in its original wrapper until you use it.

## CHECK THE PAPER TYPE SETTING

Make sure the Paper Type setting matches the paper loaded in the tray.

### CHECK THE PAPER

Avoid textured paper with rough finishes.

### Is the toner low?

When 88 <color> toner low appears or when you experience faded print, you may be able to extend the life of the toner cartridge:

- 1 Remove the toner cartridge.
- **2** Firmly shake the cartridge side-to-side and front-to-back several times to redistribute toner.
- 3 Reinsert the toner cartridge and continue printing.

**Note:** Repeat this procedure multiple times until the print remains faded, and then replace the toner cartridge.

### Is the fuser worn or defective?

Replace the fuser.

## **Repeating defects**

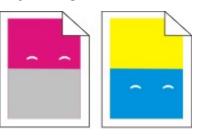

## DO MARKS OCCUR REPEATEDLY ONLY IN ONE COLOR AND MULTIPLE TIMES ON A PAGE?

Replace the photoconductor(s) if the defects occur every:

- 44 mm (1.7 in.)
- 94 mm (3.7 in.)

**Note:** The printer has four photoconductors: cyan, magenta, yellow, and black. The cyan, magenta, and yellow photoconductors must all be replaced at the same time. The black photoconductor can be replaced separately.

## **Skewed print**

#### CHECK THE PAPER GUIDES

Move the guides in the tray to the correct positions for the paper size loaded.

#### CHECK THE PAPER

Make sure you are using paper that meets the printer specifications.

## Print is too light

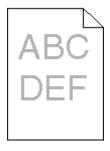

These are possible solutions. Try one or more of the following:

## CHECK THE DARKNESS, BRIGHTNESS, AND CONTRAST SETTINGS

The Toner Darkness setting is too dark, the RGB Brightness setting is too dark, or the RGB Contrast setting is too high.

• From Print Properties, change these settings.

**Note:** This solution applies to Windows users only.

• From the Quality menu, change these settings.

## HAS THE PAPER ABSORBED MOISTURE DUE TO HIGH HUMIDITY?

- Load paper from a fresh package.
- Store paper in its original wrapper until you use it.

#### CHECK THE PAPER

Avoid textured paper with rough finishes.

## CHECK THE PAPER TYPE SETTING

Make sure the Paper Type setting matches the paper loaded in the tray.

## MAKE SURE COLOR SAVER IS SET TO OFF

Color Saver may be set to On.

### Is the toner low?

When 88 <color> toner low appears order a new cartridge.

#### A TONER CARTRIDGE MAY BE DEFECTIVE

Replace the toner cartridge.

## Print is too dark

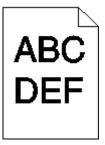

## CHECK THE DARKNESS, BRIGHTNESS, AND CONTRAST SETTINGS

The Toner Darkness setting is too dark, the RGB Brightness setting is too dark, or the RGB Contrast setting is too high.

• From Print Properties, change these settings.

Note: This solution applies to Windows users only.

• From the Quality menu, change these settings.

#### Is the toner cartridge defective?

Replace the toner cartridge.

## Solid color pages

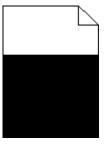

The printer may need to be serviced. For more information, contact Customer Support.

# Toner fog or background shading appears on the page

### A TONER CARTRIDGE MAY BE DEFECTIVE

Replace the toner cartridge.

#### ARE THE PHOTOCONDUCTORS WORN OR DEFECTIVE?

Replace the photoconductor(s).

**Note:** The printer has four photoconductors: cyan, magenta, yellow, and black. The cyan, magenta, and yellow photoconductors must all be replaced at the same time. The black photoconductor can be replaced separately.

### Is there toner in the paper path?

Contact Customer Support.

## Toner rubs off

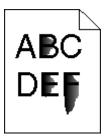

These are possible solutions. Try one or more of the following:

## CHECK THE PAPER TYPE SETTING

Make sure the Paper Type setting matches the paper loaded in the tray.

## CHECK THE PAPER TEXTURE SETTING

Make sure the Paper Texture setting matches the paper loaded in the tray.

## **Toner specks**

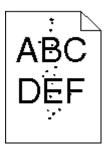

These are possible solutions. Try one or more of the following:

### Is a toner cartridge defective?

Replace the toner cartridge.

### Is there toner in the paper path?

Contact Customer Support.

## Transparency print quality is poor

#### CHECK THE TRANSPARENCIES

Use only transparencies recommended by the printer manufacturer.

## CHECK THE PAPER TYPE SETTING

Load transparencies, and make sure the Paper Type setting is set to Transparency.

## Uneven print density

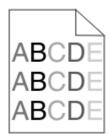

Replace the photoconductor(s).

**Note:** The printer has four photoconductors: cyan, magenta, yellow, and black. The cyan, magenta, and yellow photoconductors must all be replaced at the same time. The black photoconductor can be replaced separately.

## Solving color quality problems

This section helps answer some basic color-related questions and describes how some of the features provided in the Quality menu can be used to solve typical color problems.

## **FAQ** about color printing

#### What is RGB color?

Red, green, and blue light can be added together in various amounts to produce a large range of colors observed in nature. For example, red and green can be combined to create yellow. Televisions and computer monitors create colors in this manner. RGB color is a method of describing colors by indicating the amount of red, green, or blue needed to produce a certain color.

#### What is CMYK color?

Cyan, magenta, yellow, and black inks or toners can be printed in various amounts to produce a large range of colors observed in nature. For example, cyan and yellow can be combined to create green. Printing presses, inkjet printers, and color laser printers create colors in this manner. CMYK color is a method of describing colors by indicating the amount of cyan, magenta, yellow, and black needed to reproduce a particular color.

#### How is color specified in a document to be printed?

Software programs typically specify document color using RGB or CMYK color combinations. Additionally, they allow users to modify the color of each object in a document. For more information, see the software program Help topics.

#### How does the printer know what color to print?

When a user prints a document, information describing the type and color of each object is sent to the printer. The color information is passed through color conversion tables that translate the color into the appropriate amounts of cyan, magenta, yellow, and black toner needed to produce the desired color. The object information determines the application of color conversion tables. For example, it is possible to apply one type of color conversion table to text while applying a different color conversion table to photographic images.

## Should I use PostScript or PCL emulation printer software? What settings should I use for the best color?

The PostScript driver is strongly recommended for best color quality. The default settings in the PostScript driver provide the preferred color quality for the majority of printouts.

## Why doesn't the printed color match the color I see on the computer screen?

The color conversion tables used in Auto Color Correction mode generally approximate the colors of a standard computer monitor. However, because of technology differences that exist between printers and monitors, there are many colors that can also be affected by monitor variations and lighting conditions. For recommendations on how the printer color sample pages may be useful in solving certain color-matching problems, see the question, "How can I match a particular color (such as a corporate logo)?"

### The printed page appears tinted. Can I adjust the color?

Sometimes a printed page may appear tinted (for example, everything printed seems to be too red). This can be caused by environmental conditions, paper type, lighting conditions, or user preference. In these instances, adjust the Color Balance setting to create a more preferable color. Color Balance provides the user with the ability to make subtle adjustments to the amount of toner being used in each color plane. Selecting positive or negative values for cyan, magenta, yellow, and black (from the Color Balance menu) will slightly increase or decrease the amount of toner used for the chosen color. For example, if a printed page has a red tint, then decreasing both magenta and yellow could potentially improve the color balance.

## My color transparencies seem dark when they are projected. Is there anything I can do to improve the color?

This problem most commonly occurs when projecting transparencies with reflective overhead projectors. To obtain the highest projected color quality, transmissive overhead projectors are recommended. If a reflective projector must be used, then adjusting the Toner Darkness setting to 1, 2, or 3 will lighten the transparency. Make sure to print on the recommended type of color transparencies.

#### What is manual color correction?

When manual color correction is enabled, the printer employs user-selected color conversion tables to process objects. However, Color Correction must be set to Manual, or no user-defined color conversion will be implemented. Manual color correction settings are specific to the type of object being printed (text, graphics, or images), and how the color of the

object is specified in the software program (RGB or CMYK combinations).

#### Notes:

- Manual color correction is not useful if the software program does not specify colors with RGB or CMYK combinations. It is also not effective in situations in which the software program or the computer operating system controls the adjustment of colors.
- The color conversion tables—applied to each object when Color Correction is set to Auto—generate preferred colors for the majority of documents.

To manually apply a different color conversion table:

- From the Quality menu, select Color Correction, and then select Manual.
- **2** From the Quality menu, select **Manual Color**, and then select the appropriate color conversion table for the affected object type.

### **Manual Color menu**

| Object type                           | Color conversion tables                                                                                                    |
|---------------------------------------|----------------------------------------------------------------------------------------------------|
| RGB Image<br>RGB Text<br>RGB Graphics | Vivid—Produces brighter, more<br>saturated colors and may be<br>applied to all incoming color<br>formats.                                                                   |
|                                       | sRGB Display—Produces an<br>output that approximates the<br>colors displayed on a computer<br>monitor. Black toner usage is<br>optimized for printing<br>photographs.       |
|                                       | Display—True Black—Produces<br>an output that approximates the<br>colors displayed on a computer<br>monitor. Uses only black toner to<br>create all levels of neutral gray. |
|                                       | sRGB Vivid — Provides an increased<br>color saturation for the sRGB<br>Display color correction. Black<br>usage is optimized for printing<br>business graphics.             |
|                                       | Off—No color correction is implemented.                                                                                                    |

| Object type                              | Color conversion tables                                                                                                    |
|------------------------------------------|----------------------------------------------------------------------------------------------------|
| CMYK Image<br>CMYK Text<br>CMYK Graphics | US CMYK—Applies color<br>correction to approximate the<br>SWOP (Specifications for Web<br>Offset Publishing) color output. |
|                                          | Euro CMYK—Applies color<br>correction to approximated<br>EuroScale color output.                                           |
|                                          | Vivid CMYK—Increases the color<br>saturation of the US CMYK color<br>correction setting.                                   |
|                                          | Off—No color correction is implemented.                                                                                    |

### How can I match a particular color (such as a corporate logo)?

From the printer Quality menu, nine types of Color Samples sets are available. These are also available from the Color Samples page of the Embedded Web Server. Selecting any sample set generates a multiple-page printout consisting of hundreds of colored boxes. Either a CMYK or RGB combination is located on each box, depending on the table selected. The observed color of each box is obtained by passing the CMYK or RGB combination labeled on the box through the selected color conversion table.

By examining Color Samples sets, a user can identify the box whose color is the closest to the desired color. The color combination labeled on the box can then be used for modifying the color of the object in a software program. For more information, see the software program Help topics. Manual color correction may be necessary to utilize the selected color conversion table for the particular object.

Selecting which Color Samples set to use for a particular color-matching problem depends on the Color Correction setting being used (Auto, Off, or Manual), the type of object being printed (text, graphics, or images), and how the color of the object is specified in the software program (RGB or CMYK combinations). When the printer Color Correction setting is set to Off, the color is based on the print job information; and no color conversion is implemented.

**Note:** The Color Samples pages are not useful if the software program does not specify colors with RGB or CMYK combinations. Additionally, certain situations exist in which the software program or the computer operating system adjusts the RGB or CMYK combinations specified in the program through color management. The resulting printed color may not be an exact match of the Color Samples pages.

#### What are detailed Color Samples and how do I access them?

Detailed Color Samples sets are available only through the Embedded Web Server of a network printer. A detailed Color Samples set contains a range of shades (displayed as colored boxes) that are similar to a user-defined RGB or CMYK value. The likeness of the colors in the set are dependent on the value entered in the RGB or CMYK Increment box.

To access a detailed Color Samples set from the Embedded Web Server:

- 1 Open a Web browser.
- 2 In the address bar, type the network printer IP address.
- **3** Click **Configuration**.
- 4 Click Color Samples.
- **5** Click **Detailed Options** to narrow the set to one color range.
- **6** When the Detailed Options page appears, select a color conversion table.
- **7** Enter the RGB or CMYK color number.
- 8 Enter an Increment value from 1-255.

**Note:** The closer the value is to 1, the narrower the color sample range will appear.

**9** Click **Print** to print the detailed Color Samples set.

## **Contacting Customer Support**

When you call Customer Support, describe the problem you are experiencing, the message on the display, and the troubleshooting steps you have already taken to find a solution.

You need to know your printer model type and serial number. For more information, see the label on the inside top front cover of the printer. The serial number is also listed on the menu settings page.

In the U.S. or Canada, call (1-800-539-6275). For other countries/regions, visit the Lexmark Web site at www.lexmark.com.